## Email on your iPhone

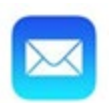

**Set up email using the built in iOS mail app**

- 1. Tap **Settings**
- 2. Choose the **Mail App**
- 3. Tap **Accounts** > **Add Account**
- 4. Tap **Microsoft Exchange**

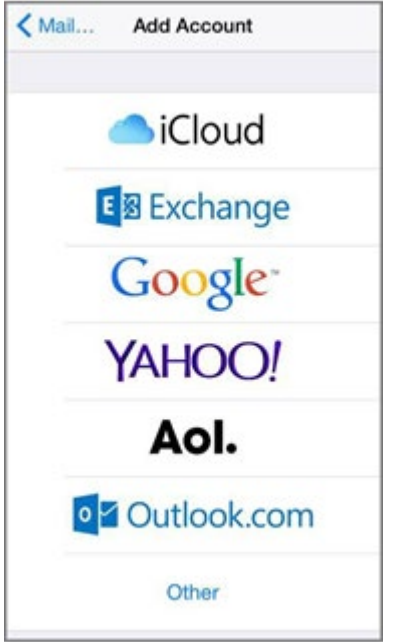

- 5. Enter your full email address and Description (Example PW-Cal, School, Work) and tap **Next**
- 6. On the Pop Up window tap **Sign In**

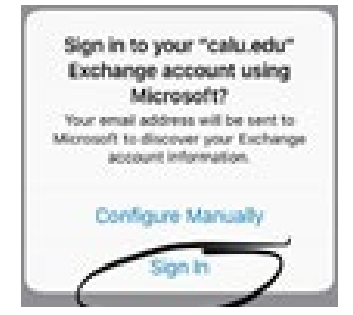

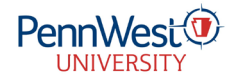

## Email on your iPhone

## 7. If prompted Tap **Work or school Account**

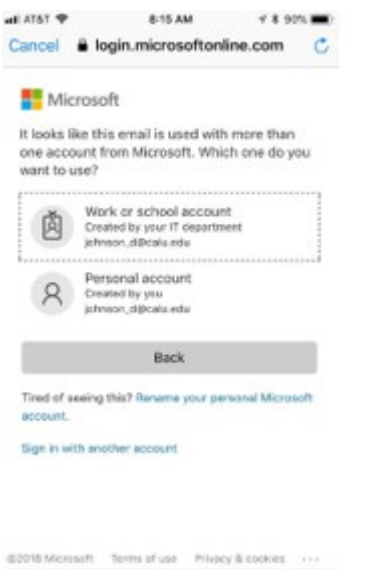

 $\begin{array}{ccccccccccccccccc} \circ & \circ & \circ & \circ & \circ & \circ \circ \end{array}$ 

- 8. Enter your PennWest password and tap **Sign in**
- 9. If prompted **approve** your MFA sign in request
- 10.If prompted tap **Accept** on the access mailbox request

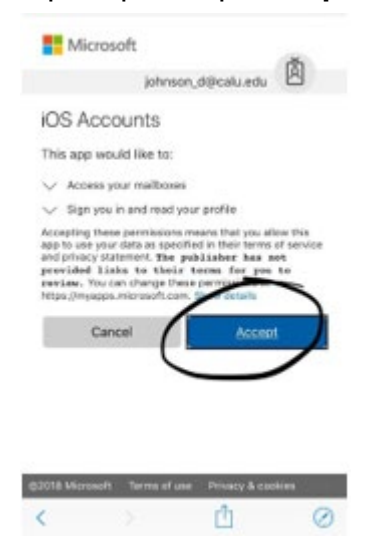

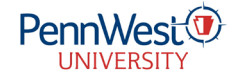

## Email on your iPhone

11.Choose the information you want to synchronize. Tap **Save**

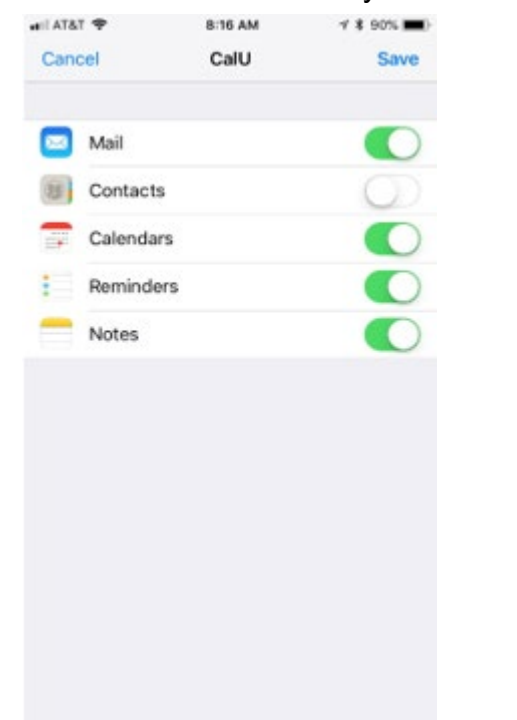

You should now be set up using the Built in IOS app

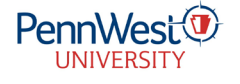